### **Lernziele**

**Sie sind in der Lage:**

■ **eine bisher noch nicht eingebuchte Retoure nachträglich zu bearbeiten**

## **Einleitung**

Im vorausgegangenen Kurs "Kunden Retoure" haben wir beschrieben, dass die Behandlung der Retourware in der Regel bereits im Formular *"Bestätigen Auslieferung / Rücknahme"* angestoßen und dann im Formular *"Retouren bearbeiten"* mit Hilfe der Buttons "buchen" abgeschlossen wird. Denkbar ist, dass vereinzelt die Aktion *"buchen"* nicht durchgeführt wird. In diesen Fällen bleiben die Vorgänge im System als unerledigt stehen und sollten zeitnah nachbearbeitet werden. Im nachfolgenden Kurs zeigen wir Ihnen die Vorgehensweise auf.

### **Formular Bestätigen Auslieferung / Rücknahmen aufrufen**

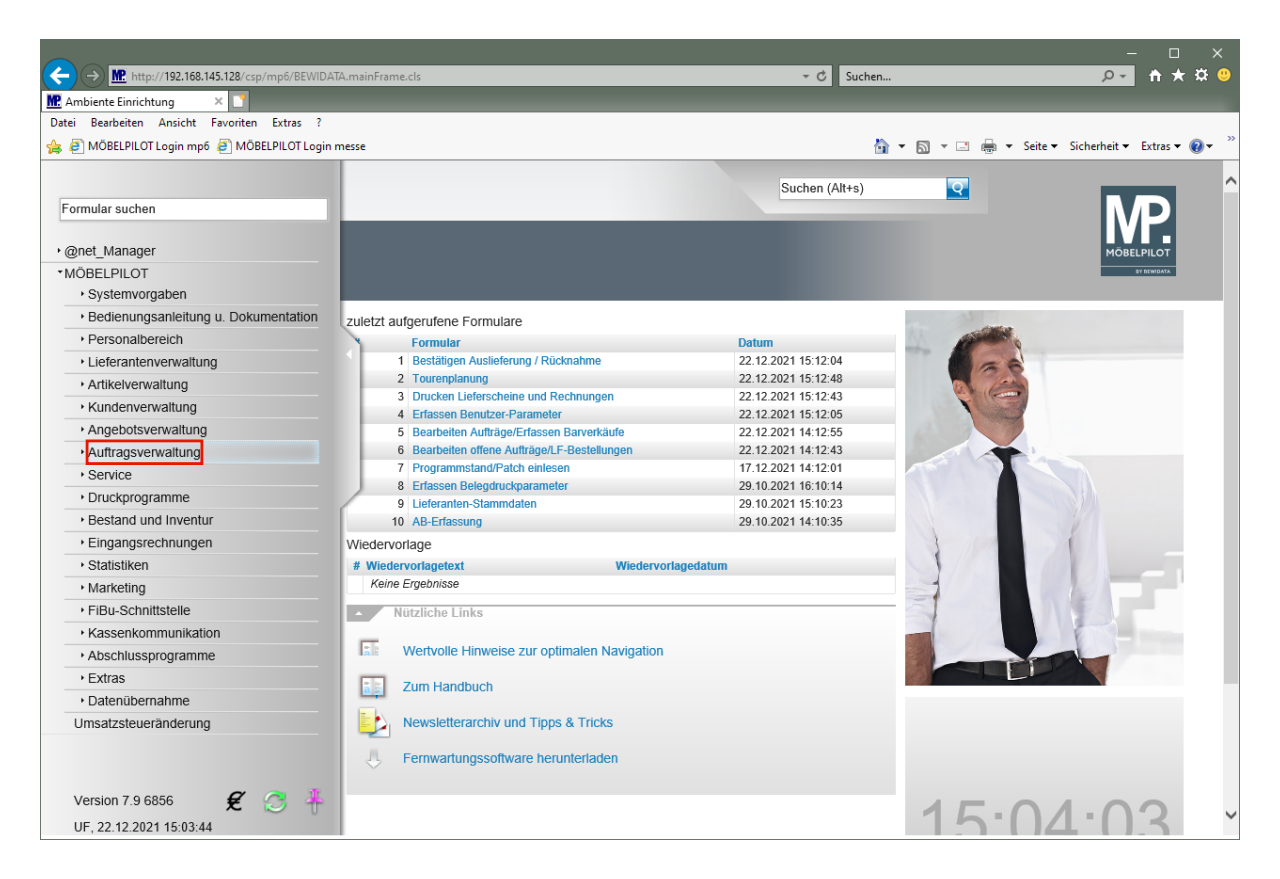

#### Klicken Sie auf den Hyperlink **Auftragsverwaltung**.

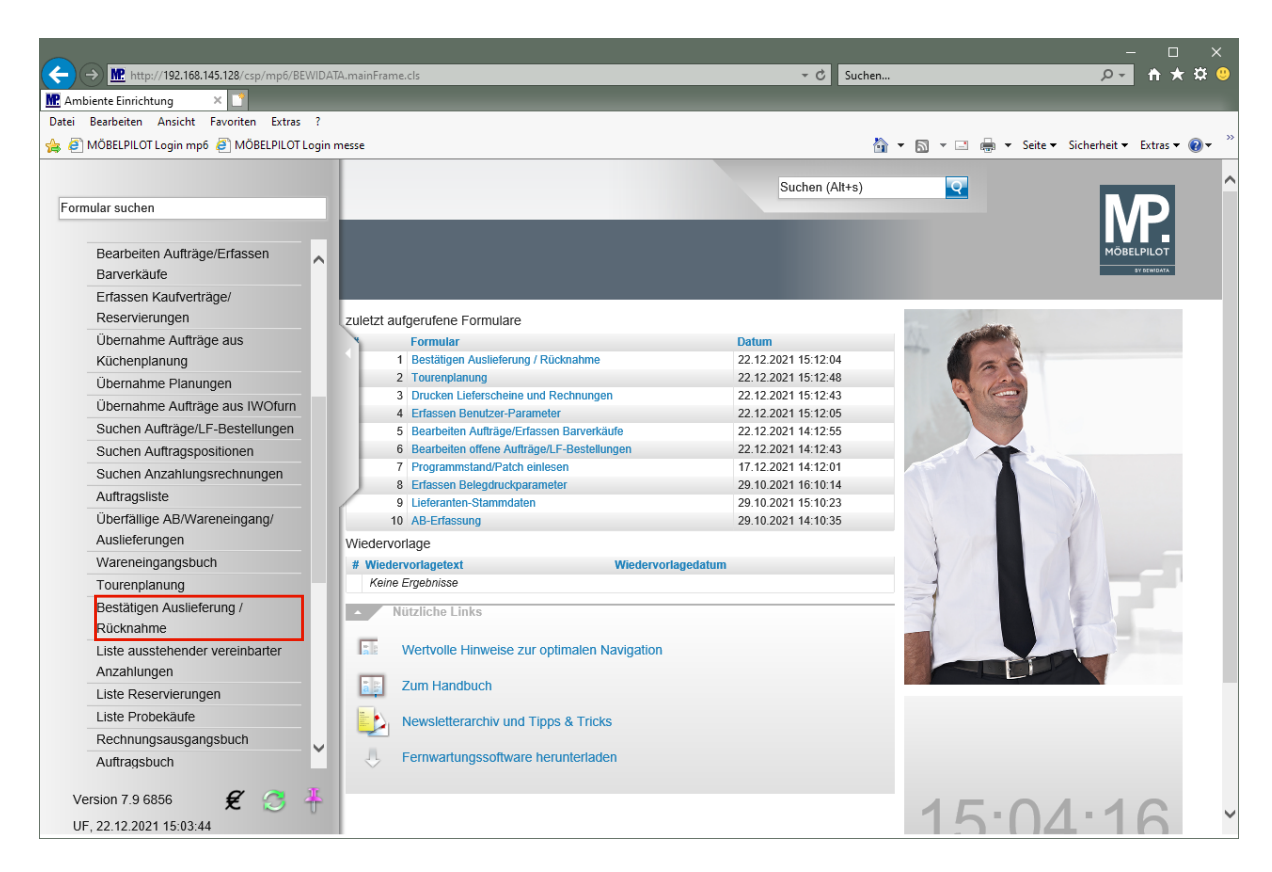

Klicken Sie auf den Hyperlink **Bestätigen Auslieferung / Rücknahme**.

# **Formular Retouren bearbeiten aufrufen**

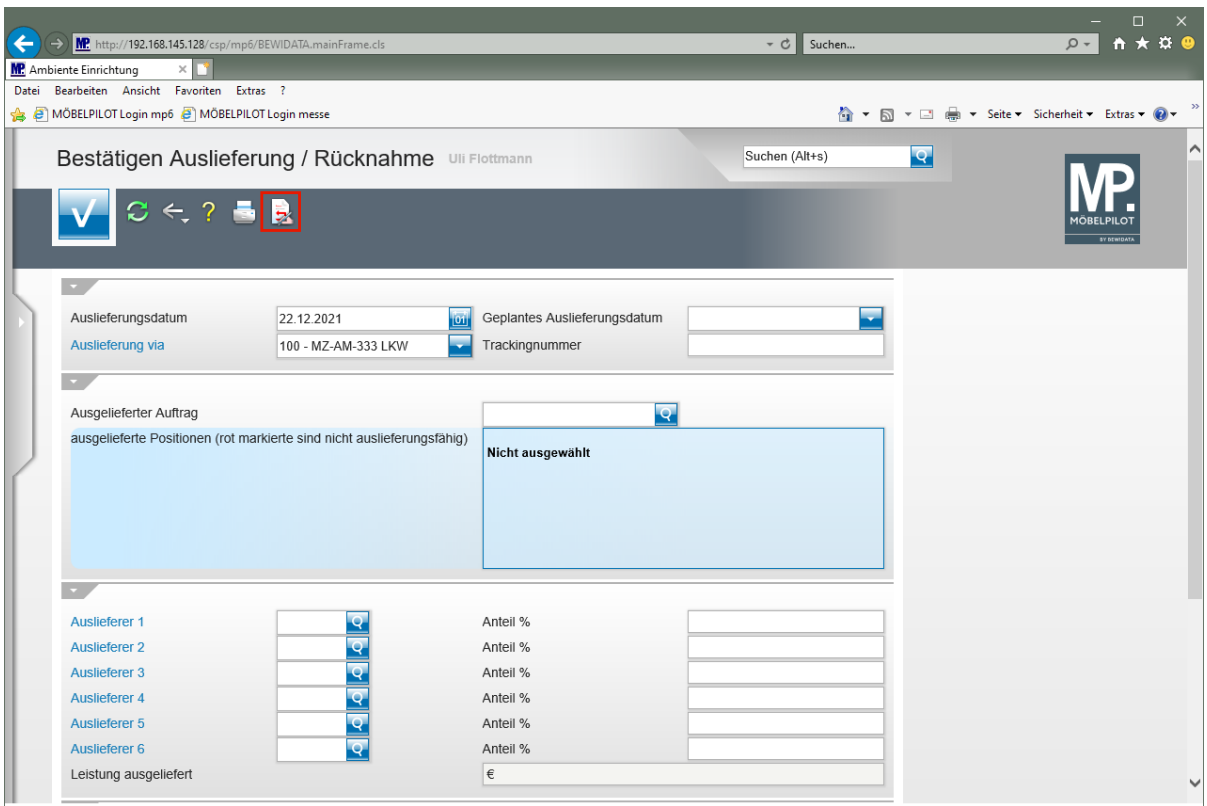

Klicken Sie auf den Hyperlink **Retoure bearbeiten**.

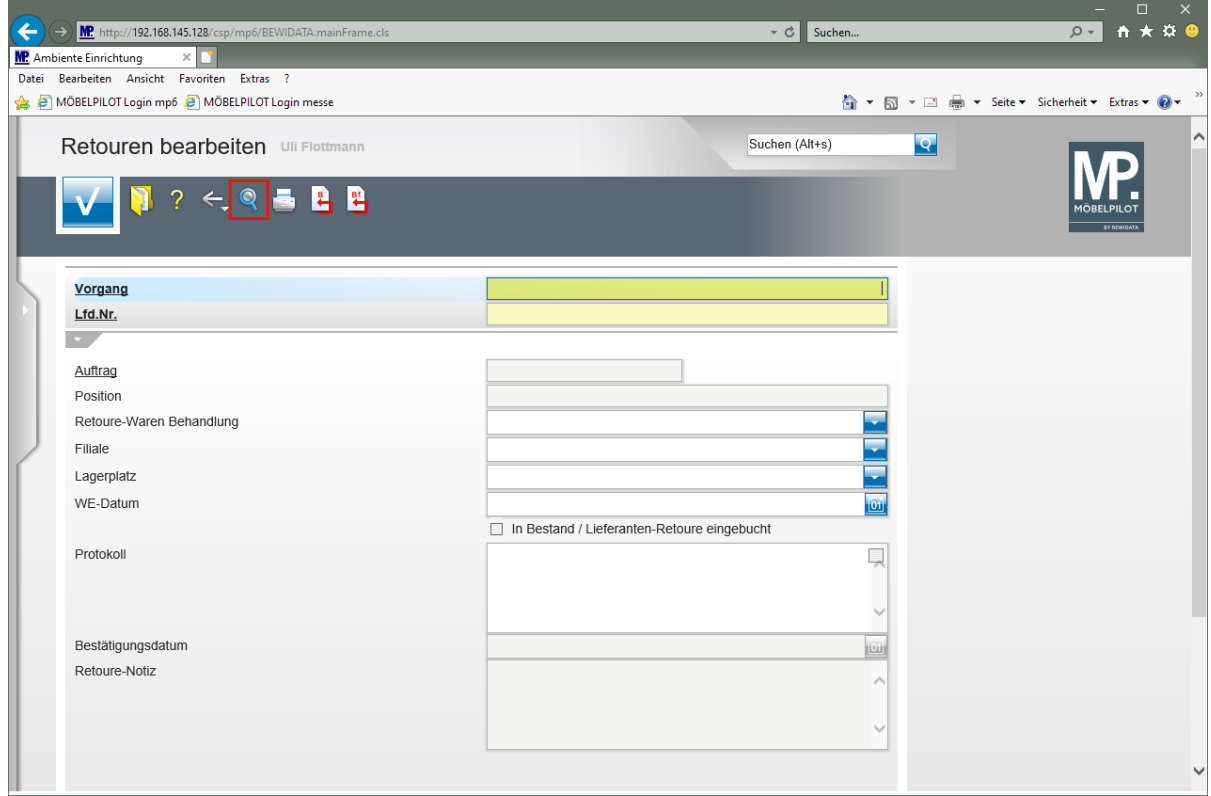

Klicken Sie auf den Hyperlink **Suchen (F9)**.

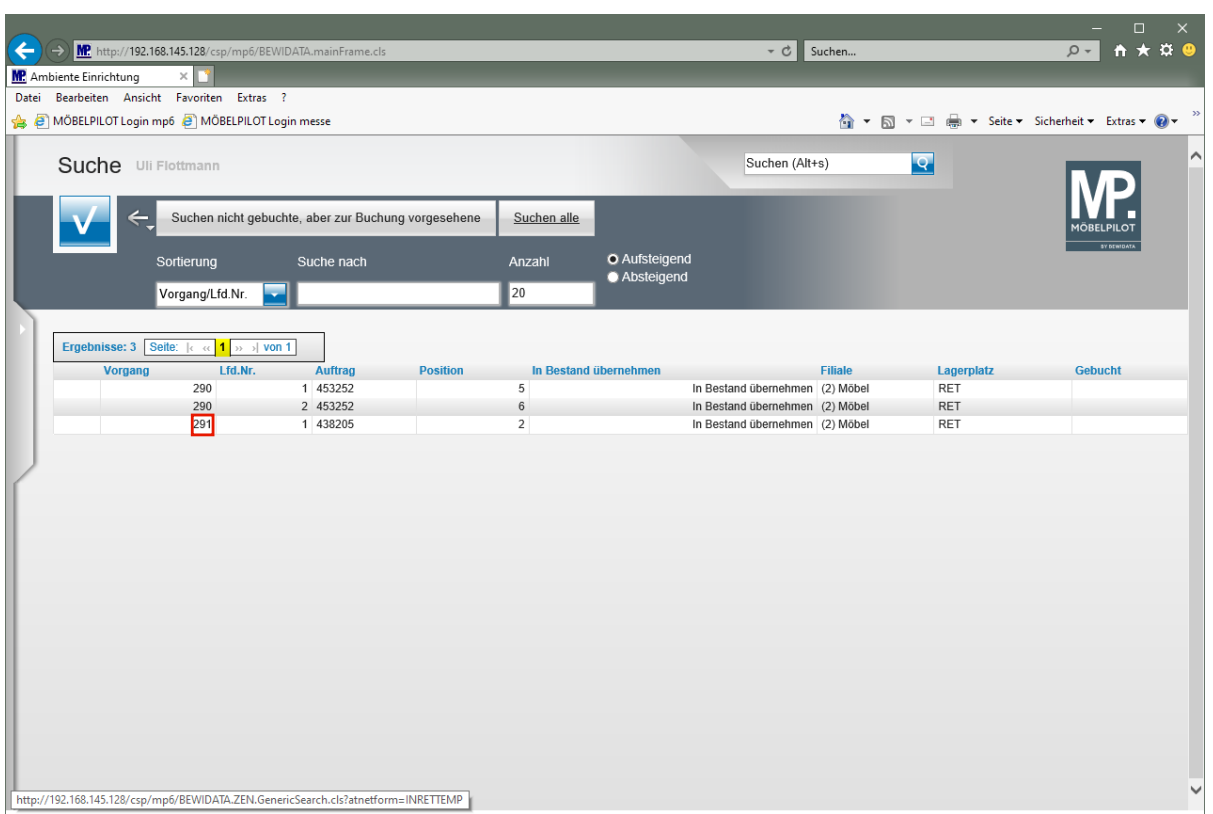

Klicken Sie auf **291**.

 $\bigodot$ 

MÖBELPILOT blendet Ihnen in diesem Formular alle, noch nicht als *"gebucht"* gekennzeichneten Warenrücknahmen, ein. Wählen Sie dann aus der Liste die jeweils zu bearbeitende Retoure aus.

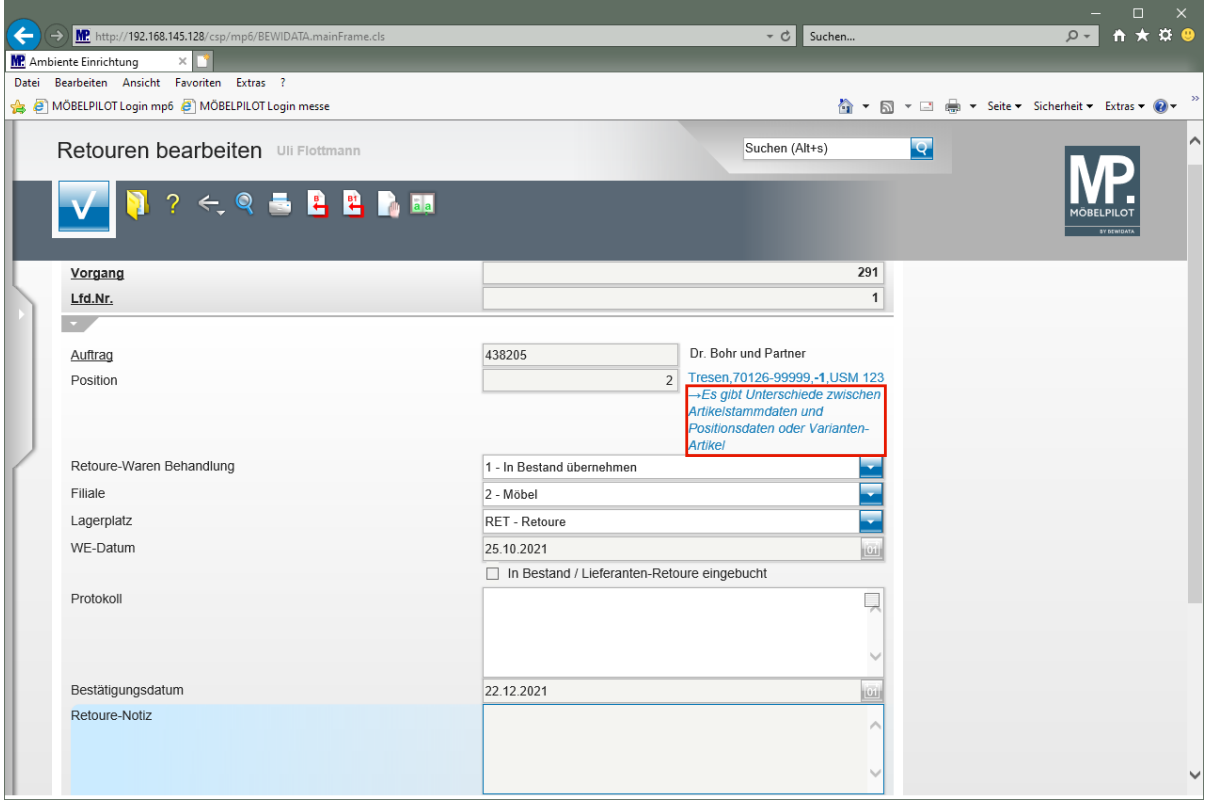

 $\bullet$ 

Wurde, wie in unserem Beispiel, ein Katalogartikel zurückgenommen und soll dieser nun in den Bestand übernommen werden, dann blendet MÖBELPILOT einen Hinweis ein. In einem solchen Fall gehen Sie bitte wie nachfolgend beschrieben vor:

Klicken Sie auf den Hyperlink **Es gibt Unterschiede zwischen Artikelstammdaten und Positionsdaten oder Varianten-Artikel**.

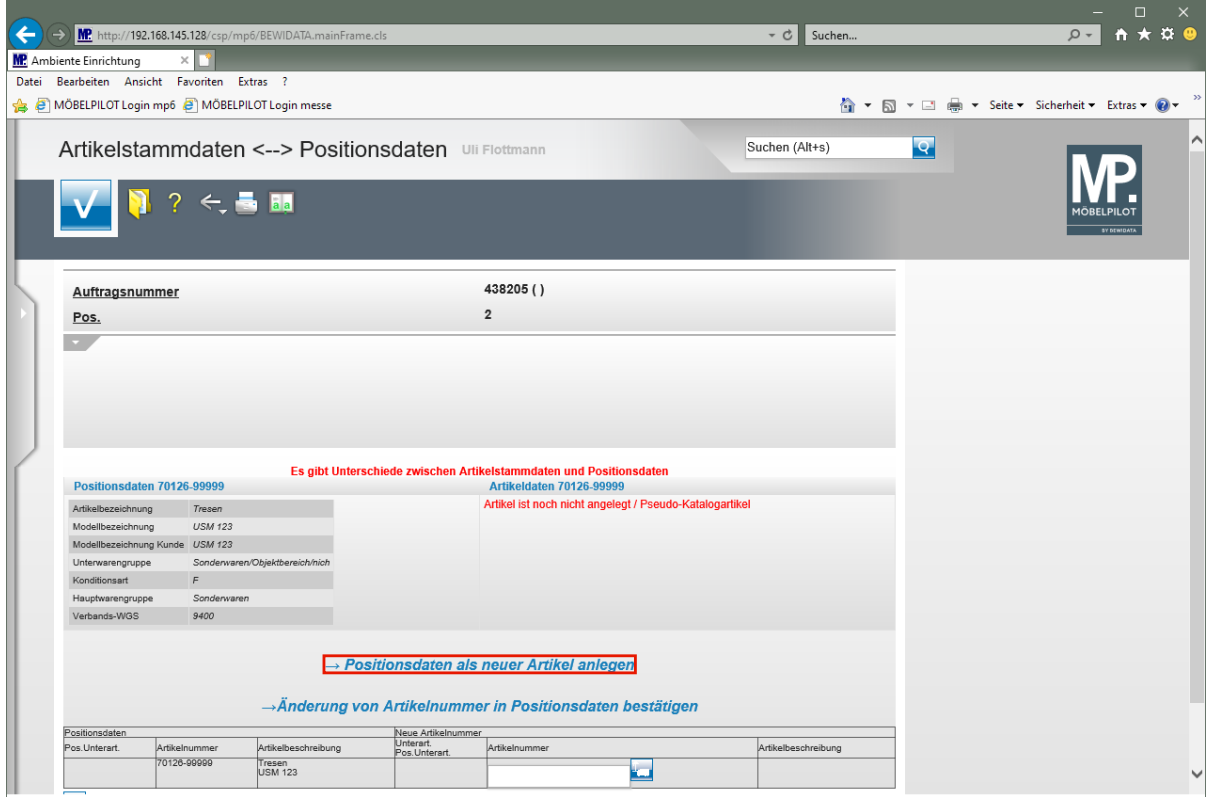

Klicken Sie auf den Hyperlink **→ Positionsdaten als neuer Artikel anlegen**.

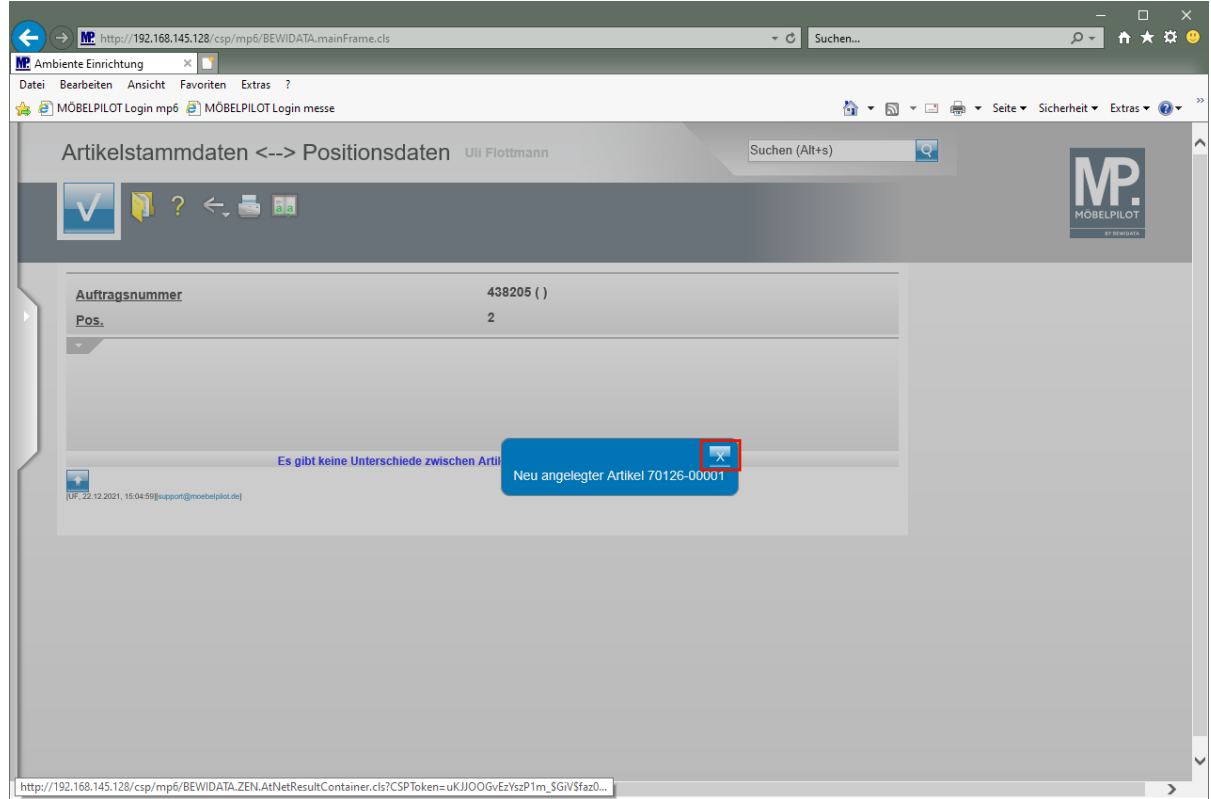

Klicken Sie auf die Schaltfläche **X = Schließen**.

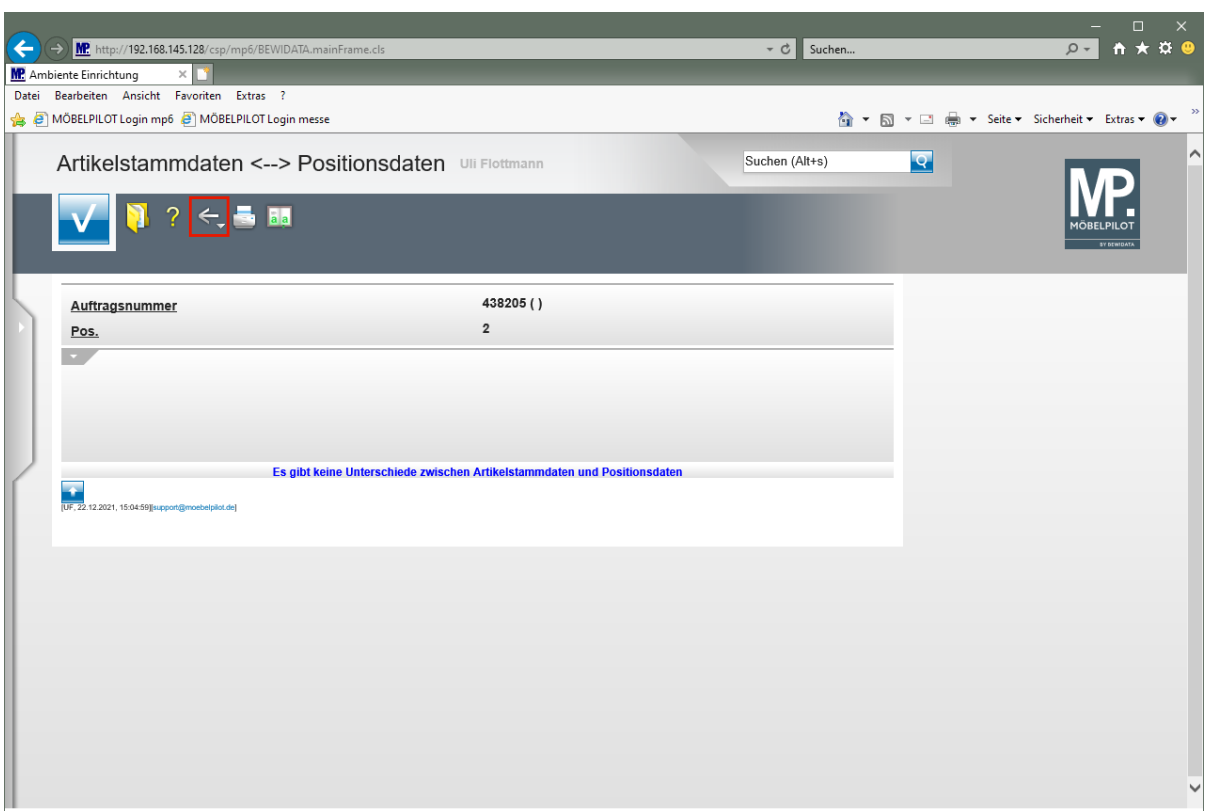

Klicken Sie auf die Schaltfläche **Zurück (Strg+R)**.

 $\overline{\mathbf{1}}$ In unserem Beispiel haben wir geplant, den Artikel in den Bestand einer bestimmten Filiale und dort auf einen bestimmten Lagerplatz zu übernehmen. Spätestens vor der nachfolgenden Aktion kann die Retoure-Waren Behandlung noch geändert werden. D.h., neben der Zielfiliale/Lagerplatz besteht noch die Möglichkeit den Vorgang als *"Lieferanten-Retoure"* einzubuchen.

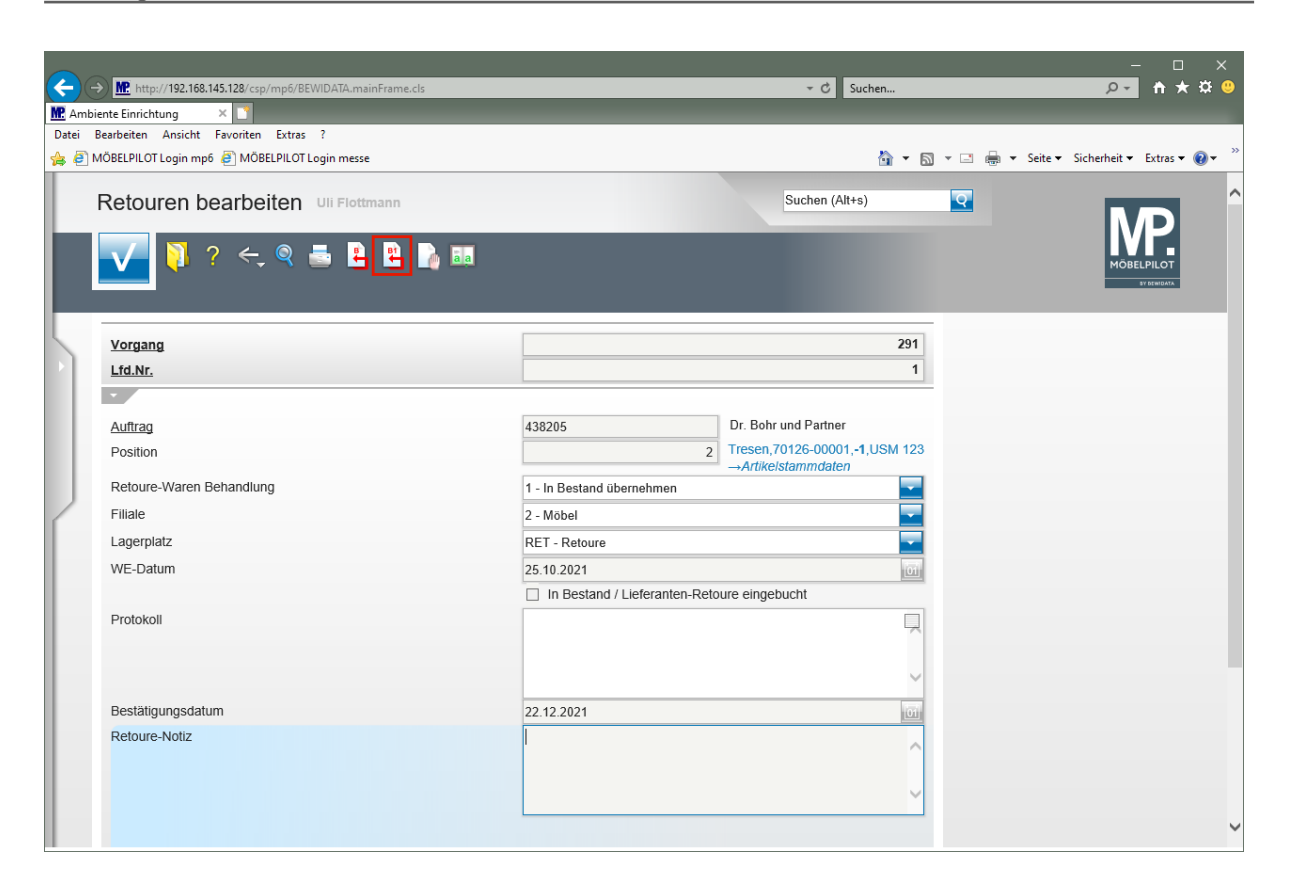

 $\bigodot$ 

Um den Vorgang nun abzuschließen und den neu angelegten Artikel in den Bestand zu übernehmen, folgen Sie bitte der weiteren Anweisung.

Klicken Sie auf den Hyperlink **Einzeln buchen**.

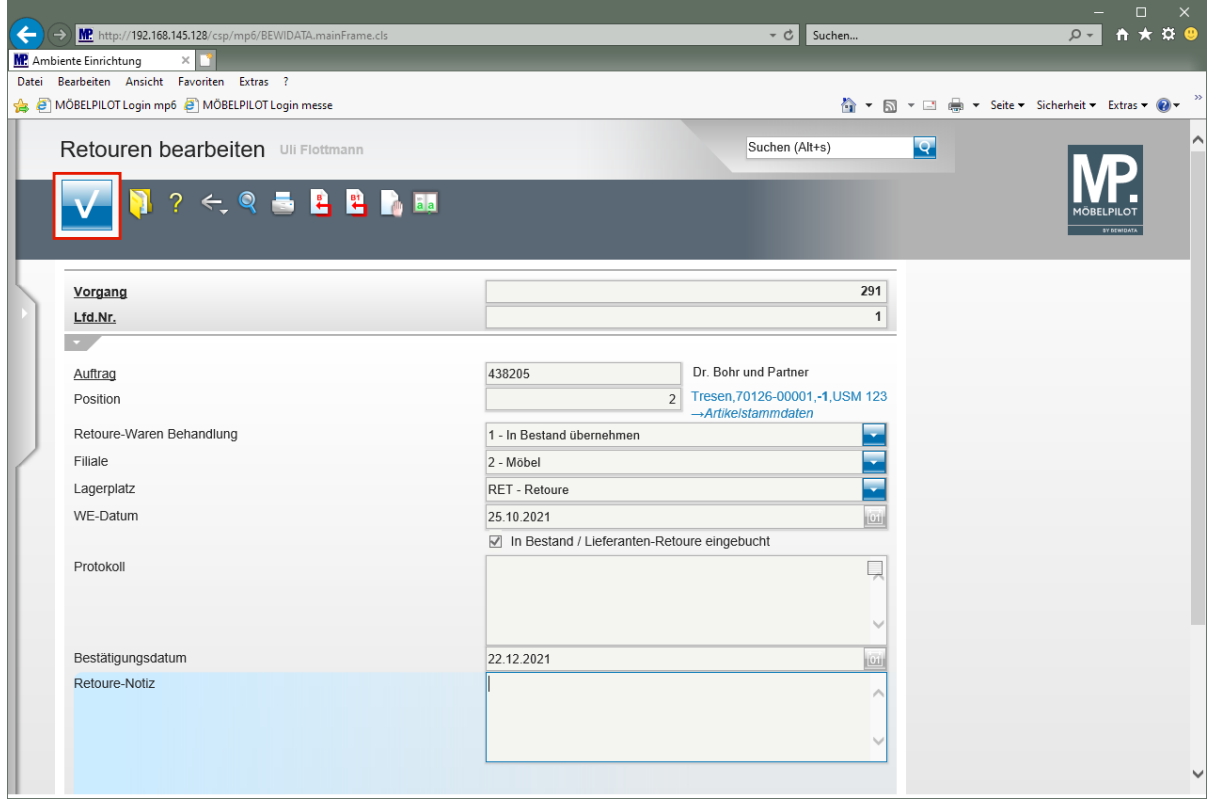

Klicken Sie auf die Schaltfläche **Speichern (F12 oder Strg+S)**.

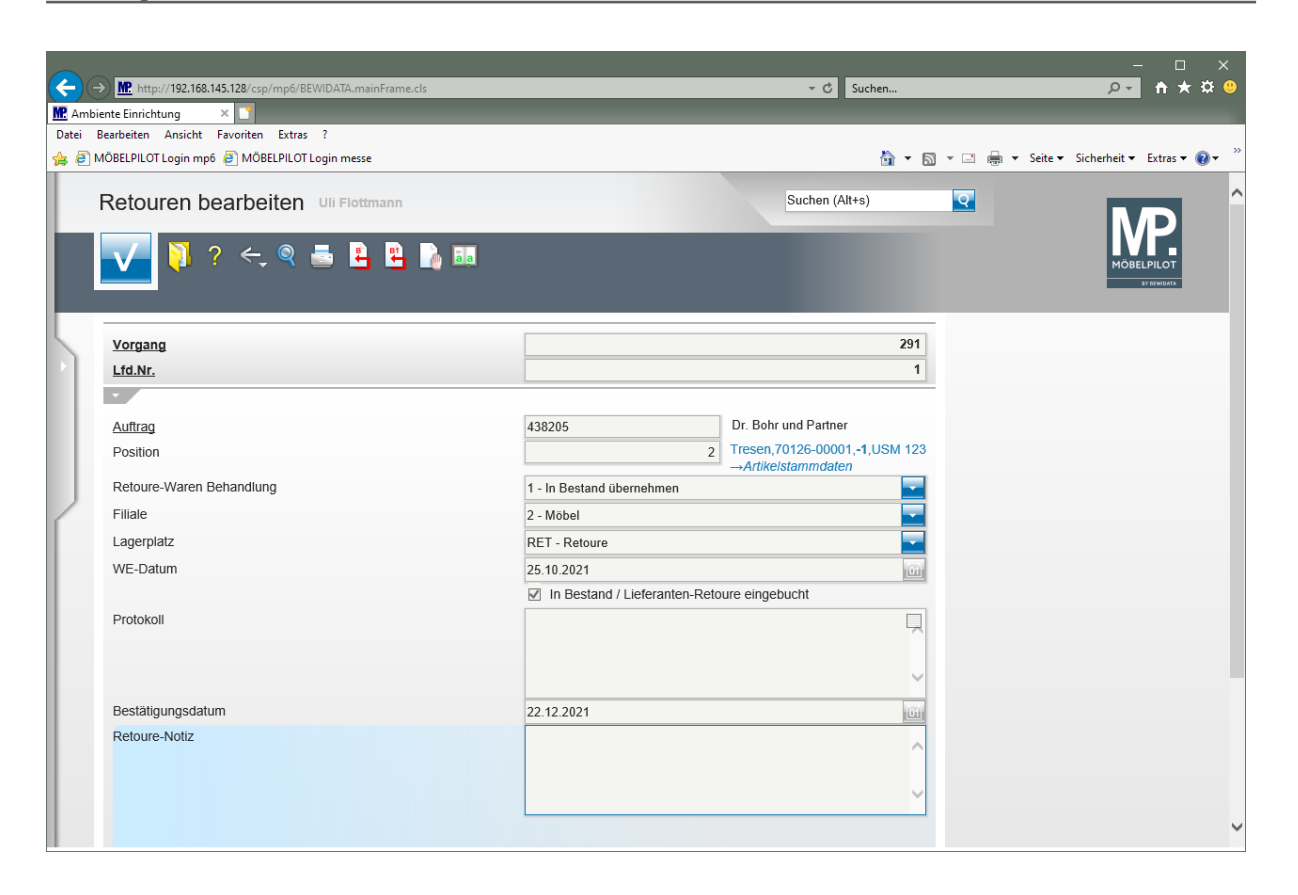